# **G-470**

### 802.11g Wireless Ethernet Adapter

## **Quick Start Guide**

Version 1.00 Edition 1 5/2006

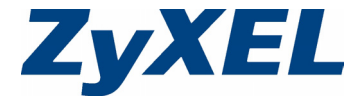

### **About Your G-470**

The G-470 is a wireless network adapter for your computer. It allows your computer to connect to a wireless access point (AP).

### **Installation Requirements**

Before installation, make sure you have a computer with the following:

- A Local Area Network (LAN) Ethernet port.
- Windows NT 4.0, Windows 98SE, Windows ME, Windows 2000 or Windows XP.
- Windows 98 SE users may need the Windows 98 SE CD.

### **Hardware Connections**

#### **Figure 1** The G-470: Rear Panel

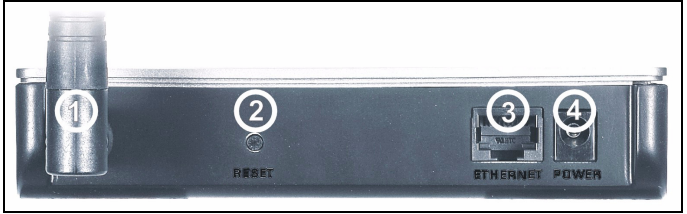

The following table describes the rear panel of the G-470.

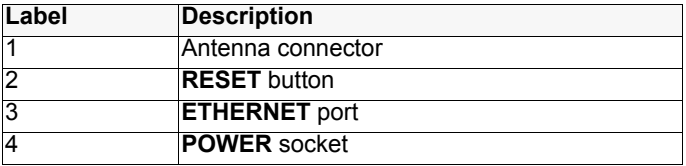

Follow the steps below to install the G-470 in your computer.

- **1** Screw the antenna clockwise onto the antenna connector. Make sure the antenna is securely screwed onto the antenna connector.
- **2** Use an Ethernet network cable to connect your computer to the **ETHERNET** port for Internet access.
- **3** Use the power adaptor provided with your G-470 to connect an appropriate power source to the **POWER** socket. Make sure the power source is on. Use only the included power adaptor.

If the G-470 is properly connected, an icon similar to the following will appear in the system tray (typically at the bottom right of your desktop).

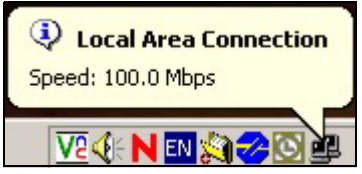

After you make the proper hardware connections, check the lights on the front of the G-470.

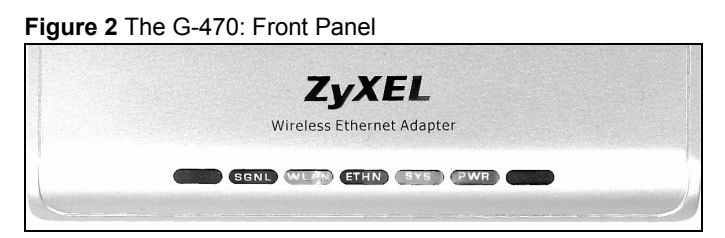

The following table describes the front panel of the G-470.

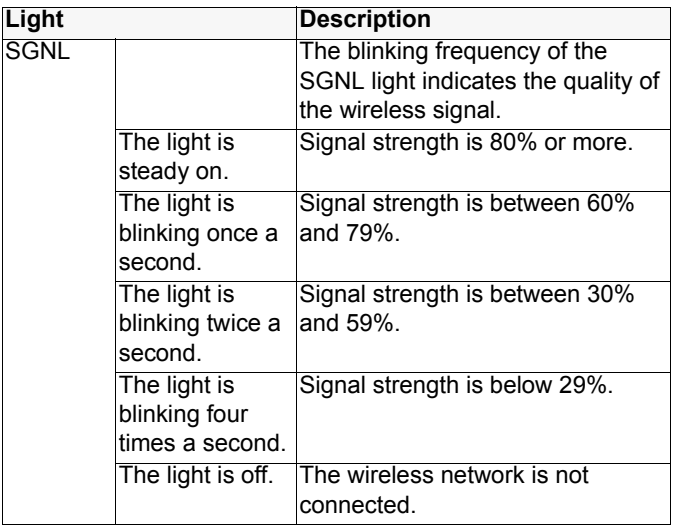

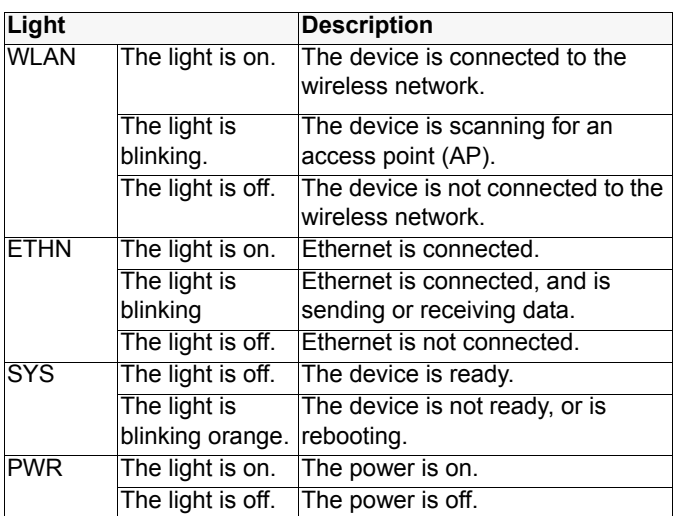

If any of these lights are not on, check your connections and inspect your cables for damage. If the lights are still off, contact your local vendor.

### **Internet Setup**

You must first prepare your computer / computer network to connect to the G-470 by setting up your IP address.

**1** Click **start** (**Start** in Windows 2000/NT) > **Settings** > **Control Panel**.

**2** In the **Control Panel**, double-click **Network Connections** (**Network and Dial-up Connections** in Windows 2000/ NT).

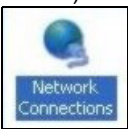

**3** Right-click **Local Area Connection** and then **Properties**.

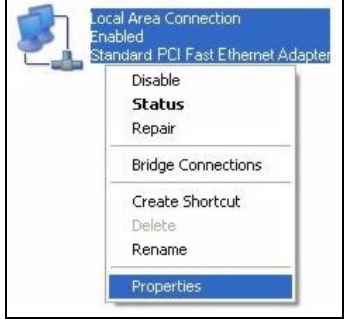

**4** Select **Internet Protocol (TCP/IP)** and then click **Properties**.

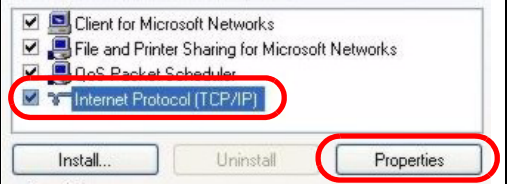

**5** Select **Use the following IP Address** and fill in an **IP address** (between 192.168.1.12 and 192.168.1.254).

#### **6** Type 255.255.255.0 as the **Subnet mask**.

**7** If your Internet Service Provider (ISP) gave you Domain Name System (DNS) settings, enter them in the **Use the following DNS server addresses** fields. A DNS server translates domain names (e.g. http://www.zyxel.com) into the IP addresses your Internet browser uses to navigate the web (e.g. 203.160.232.7). If you are not sure of your DNS settings, contact your ISP.

#### **8** Click **Advanced.**

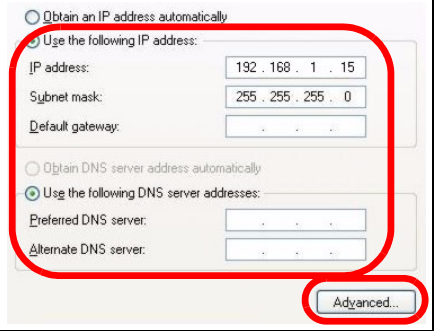

- **9** Remove any previously installed gateways in the **IP Settings** tab and click **OK** to go back to the **Internet Protocol TCP/IP Properties** screen.
- **10**Click **OK** to close the **Internet Protocol (TCP/IP) Properties** window.
- **11**Click **Close** (**OK** in Windows 2000/NT) to close the **Local Area Connection Properties** window.
	- Close the **Network Connections** window (**Network and Dial-up Connections** in Windows 2000/NT).

### **Configuration**

Open your Internet browser and enter the URL of a web site in the address bar.

Address http://www.zyxel.com

Your G-470 automatically searches for wireless networks. This may take a few minutes. If any other screens appear, follow the directions in the screens.

If the web page opens correctly, your G-470 is ready to use.

If the web page does not open, you need to set up your Internet connection. You should have information supplied by your Internet Service Provider.

In your browser enter 192.168.1.11 (default) as the URL and press ENTER. The G-470 Web Configurator login screen displays as shown.

#### **Figure 3** Login Screen

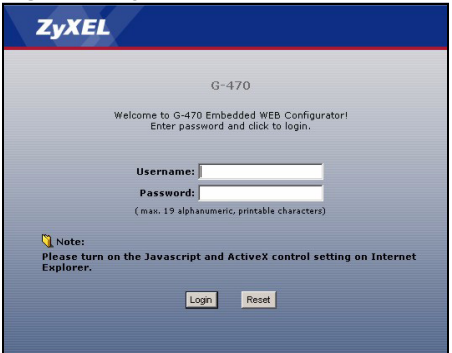

Type **admin** (default) as the username and **1234** (default) as the password and click **OK**. The **Status** screen appears.

#### **Figure 4** Status Screen

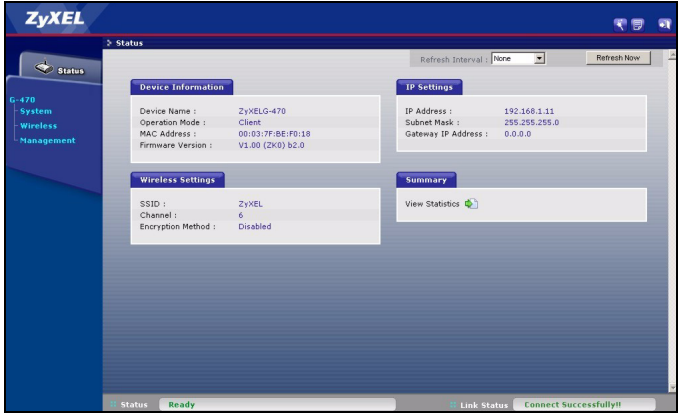

This screen shows the current configuration of your G-470.You can access this screen at any time while in the Web Configurator by clicking on the **Status** icon.

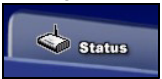

Click on the **Wizard** icon in the top right of the **Status** screen.

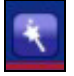

Follow the instructions in the wizard to set up your Internet connection. Enter your Internet access information exactly as it was given to you.

To access the Internet, open your Internet browser and enter the URL of a web site in the address bar.

> Address | http://www.zyxel.com

For more information on Internet and wireless setup, refer to the User's Guide.

### **Troubleshooting**

If the lights on the G-470 are not on after you have connected the Ethernet network cable and the power cable, or the lights are on but your computer does not detect the LAN connection:

- Check your cables and connections.
- If the problem persists, unplug the power source, wait a few seconds and try again.

If your computer detects the LAN connection but you cannot access the Internet in your browser:

- Check the **SGNL** light on the G-470 to make sure that it has detected a wireless access point (AP).
- If the device has not detected an AP, try moving the G-470 away from thick walls and other devices that may be causing signal interference (microwave ovens, wireless phones, Bluetooth devices, etc.)

If your G-470 has detected an access point (AP) but you cannot access the Internet in your browser:

- Go to the G-470 Web Configurator in your Internet browser (see **Internet Setup**) and run the Internet Setup Wizard.
- If you are using a new Internet account, contact your ISP to make sure it is active.
- If you still have problems, refer to the User's Guide for information on changing your wireless settings or contact your local vendor.

If you cannot access the Web Configurator using Internet Explorer in Windows XP or Windows Server 2003:

• Make sure you allow pop-up windows, JavaScripts and Java permissions or set the Internet security level lower than **High** in Internet Explorer (In Internet Explorer, click **Tools > Internet Options > Security > Custom Level...**).

### **Important Information**

### **Federal Communications Commission (FCC) Interference Statement**

The 802.11g Wireless LAN Adapter has been tested to the FCC exposure requirements (Specific Absorption Rate).

The equipment complies with FCC RF radiation exposure limits set forth for an uncontrolled environment, under 47 CFR 2.1093 paragraph (d) (2).

This Transmitter must not be co-located or operating in conjunction with any other antenna or transmitter.

Refer to the User's Guide for general FCC statements.

### **Procedure to View a Product's Certification(s)**

- **1** Go to www.zyxel.com
- **2** Select your product from the drop-down list box on the ZyXEL home page to go to that product's page.
- **3** Select the certification you wish to view from this page.